# **A CHERNEL DIGI SULI használata (útmutató)**

## **1.lépés: Oldal indítása**

- Nyisd meg az iskola honlapját [\(www.cherneliskola.hu](http://www.cherneliskola.hu/) ), és válaszd az **E-LEARNING** menüpontot!
- Várd meg, amíg az oldal betöltődik, majd kattints a jobb felső sarokban a **Belépés**-re!

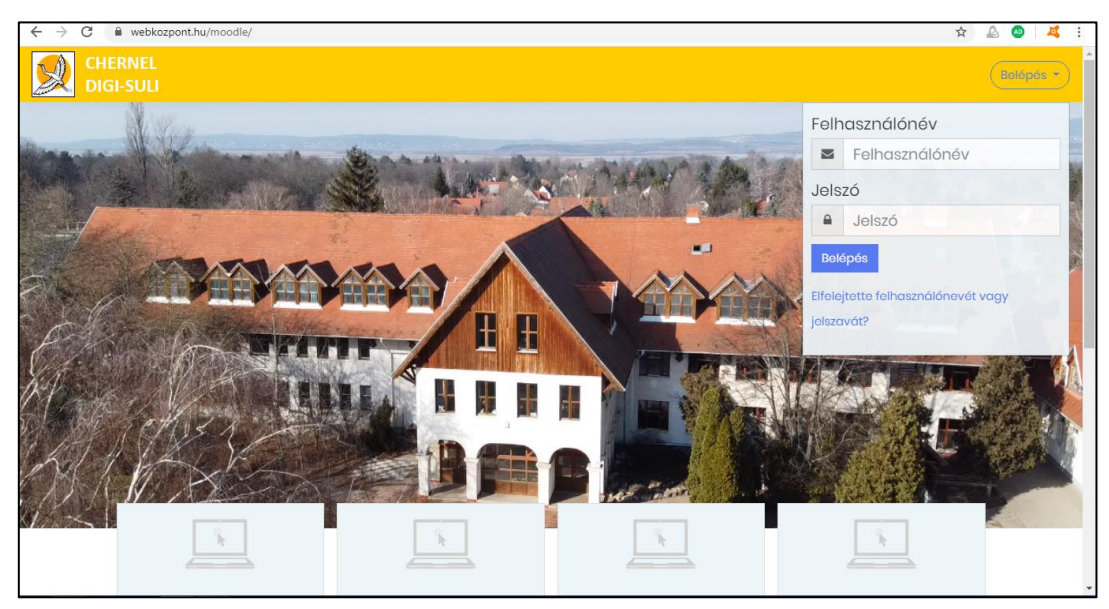

### **2.lépés: Bejelentkezés**

Írd be a felhasználóneved és jelszavad, majd menj a **belépés** gombra!

# **3.lépés: Profiladatok és jelszó beállítása (ezt csak 1-szer kell beállítani):**

A jobb felső sarokban lévő menüből válaszd a **Beállítások** menüpontot!

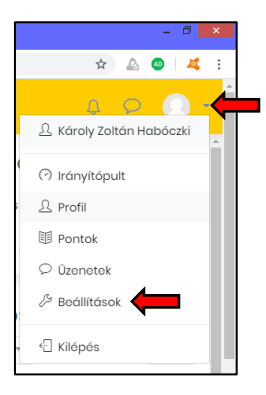

 A megjelenő oldalon a nyíllal jelölt helyen van lehetőség a profiladatok és a jelszó átírására (ha akarsz, tölthetsz fel profilképet is)! A változások mentéséhez ne felejts rámenni az oldal alján található gombra (**Profil frissítése** vagy **Módosítások mentése**).

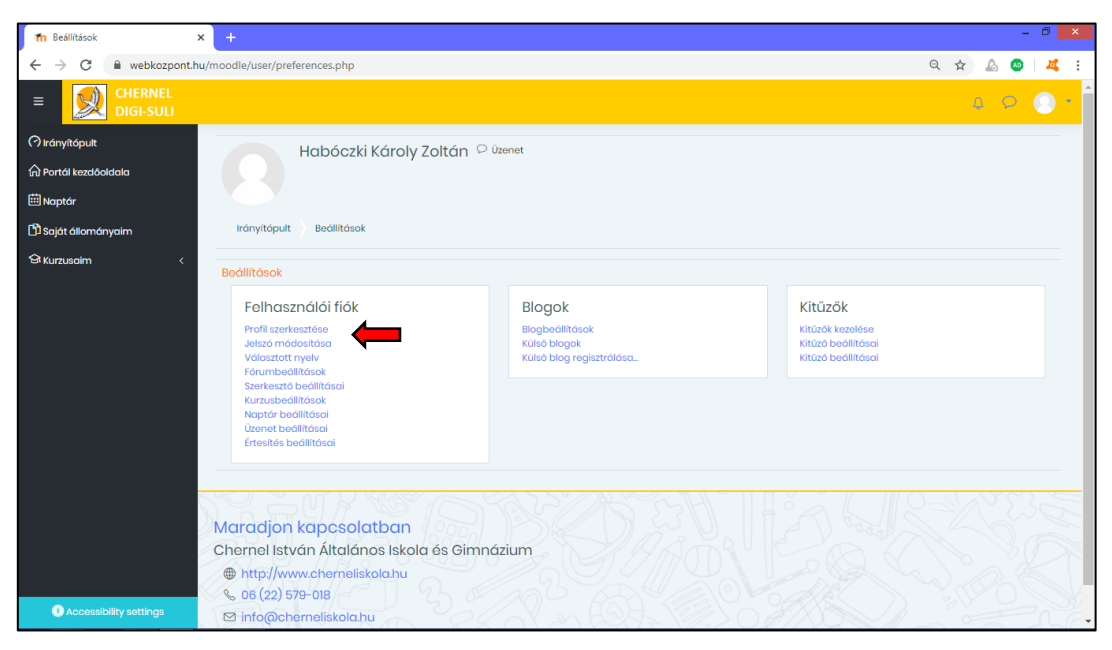

- **FONTOS**, hogy a vezetékneved és a keresztneved semmiképpen ne változzon, mert a tanárok ez alapján tudnak azonosítani!
- **Új jelszó megadásakor figyelj rá, hogy:**
	- o legalább 8 karakter hosszúságú legyen,
	- o legyen benne legalább 1 kisbetű,
	- o legyen benne legalább 1 nagybetű,
	- o legyen benne legalább 1 számjegy,
	- o legyen benne legalább 1 speciális karakter (pl.: #,&,+,!)!

### **4.lépés: Megadott órák tananyagainak elérése:**

 Menjünk vissza a bal oldali menü segítségéve a kezdőoldalra! Innen fogod elérni a különböző óráidat. Ha valamelyikbe belépsz, látni fogod az ott megosztott tartalmakat, sőt bizonyos feladatok esetén arra is lehetőséged lesz, hogy itt töltsd fel a feladatok megoldását.

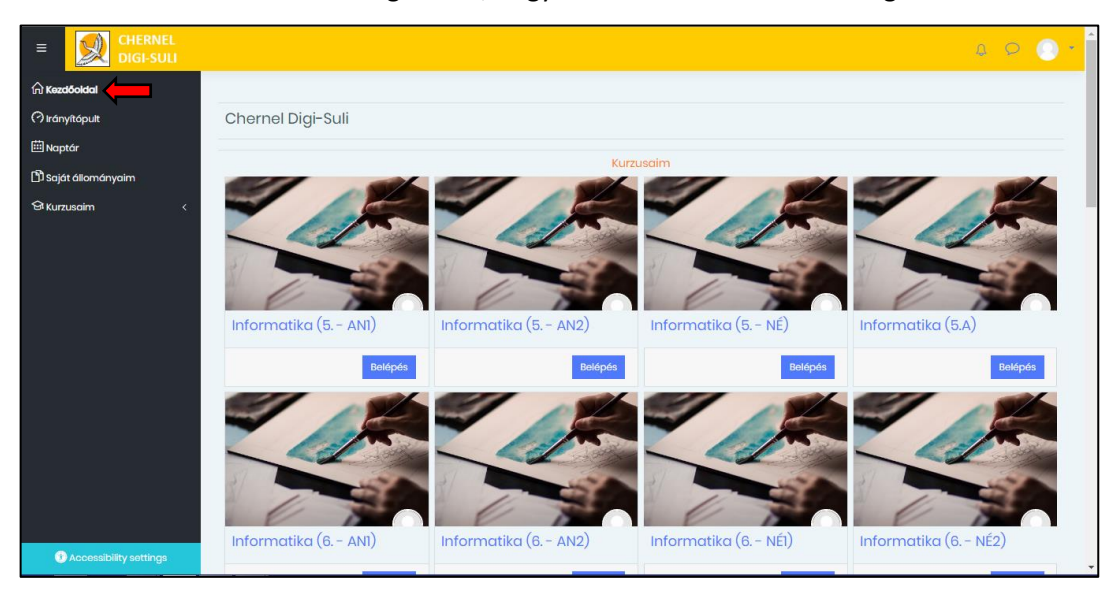

 Lehetnek olyan feladataid is, amiket a rendszer csak adott határidőig enged megoldani, majd utána lezár. Az ilyen időpontokat a bal oldali menü **Naptár** menüpontjának kiválasztásával tekintheted meg. Itt **nem az összes** határidőt látod, csak azokat, amiket a tanárod a MOODLEben is beállított.

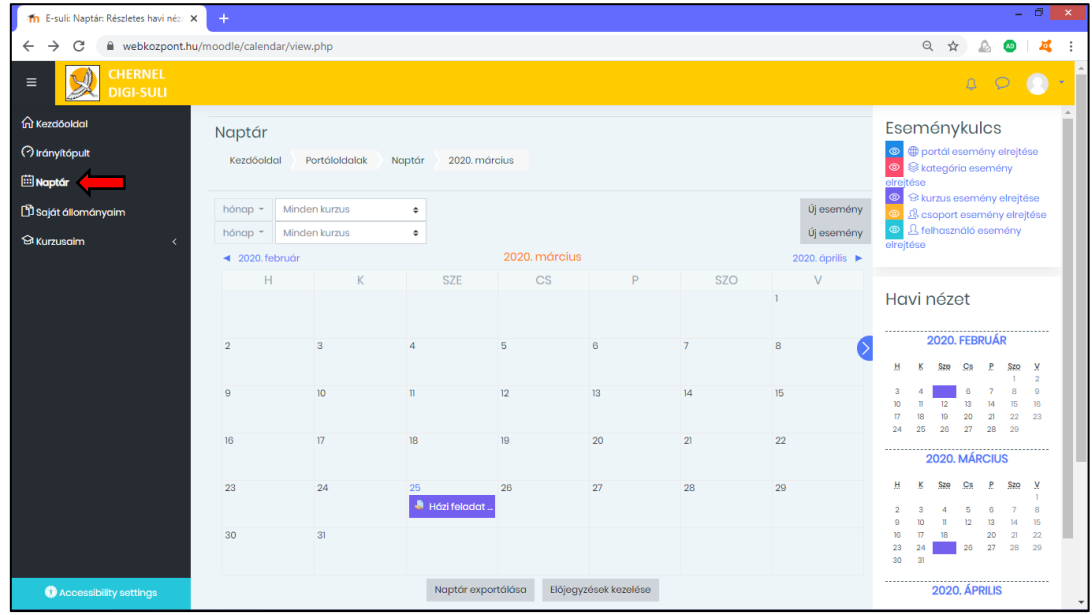

## **5.lépés: Kilépés**

- Ha elkészültél, jelentkezz ki!
- A jobb felső sarokban lévő menüből válaszd a **Kilépés** menüpontot!

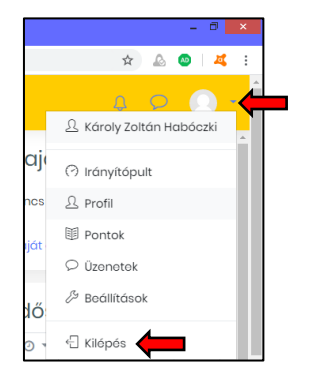